# **HANDLEIDING** Wedstrijdzaken-app

versie 1 | 28-08-2018

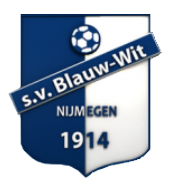

## **01 Download de Wedstrijdzaken-app**

Download de Wedstrijdzaken-app in de Google Playstore of in de Applestore door in te tikken: *KNVB Wedstrijdzaken*

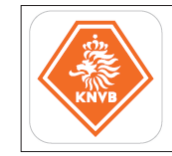

#### **02 Registreer**

- Open de Wedstrijdzaken-app.
- Klik op *Registreren.*
- Gebruik het e-mailadres waarmee je als KNVB-lid ingeschreven staat bij Blauw Wit en bedenk een wachtwoord.
- Klik op *Registreren*.
- Controleer de manier waarop je vermeld wordt.

*NB: Registreren is niet nodig als je reeds via Voetbal.nl geregistreerd bent. Je kunt je Voetbal. nl account (KNVB-account) ook gebruik om in de Wedstrijdzaken app in te loggen. Het e-mailadres moet wel overeenkomen met het e-mailadres bij jouw profiel bij Blauw Wit. Als dat niet het geval is kun je geen gebruik maken van de KNVB Wedstrijdzaken app. Weet je niet met welk mailadres je geregistreerd staat bij Blauw Wit? Vraag dit op via: jeugdvoorzitter@svblauwwit.nl*

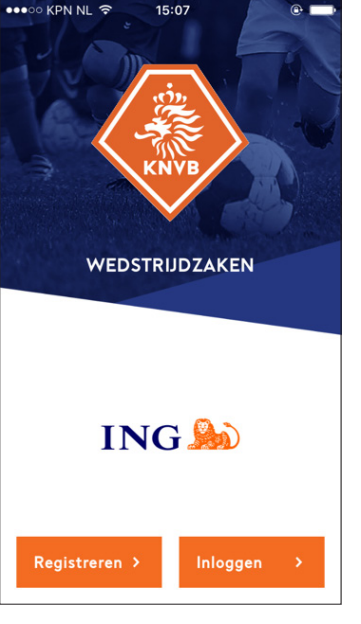

#### **03 Activeer**

- Je ontvangt op het opgegeven e-mailadres een activatielink.
- Klik op de activatielink.
- Je krijgt een melding dat je je KNVB-account kunt gebruiken.

*NB: Mocht het noodzakelijk zijn om de activatielink opnieuw toegestuurd te krijgen, dan kun je je nogmaals met hetzelfde e-mailadres registreren.*

## **04 Inloggen**

- Log in op de Wedstrijdzaken-app met je e-mailadres en wachtwoord.
- Je blijft automatisch ingelogd op dit account.
- Maak een keuze hoe zichtbaar je wilt zijn voor anderen: Normaal (naam en foto zichtbaar), Beperkt (naam zichtbaar) of Afgeschermd (niks persoonlijks zichtbaar). \*
- Klik op *Volgende*.

*\*Voor het eigen team en de scheidsrechter ben je in alledrie de gevallen wél zichtbaar vanwege de spelersopgave en de controle van de spelerspassen.*

## **05 Koppelen (eventueel)**

*Indien het e-mailadres bij meerdere personen geregistreerd staat kan je kiezen aan welke persoon (relatiecode) je het account wilt koppelen. Door uit te loggen en opnieuw in te loggen, kan je opnieuw kiezen aan welke persoon je het account wilt koppelen.*

#### **Verschillen leeftijdscategorieën en A/B-categorie**

• In de **leeftijdscategorie O8/O9 en O10/O11** hoef je alleen maar een spelersopgaaf te doen. Je hoeft geen aanvoerder te benoemen.. Het veld Spelbegeleider (O8/ O9) of Scheidsrechter (O10/O11) mag je leeglaten. De thuisclub heeft wel de mogelijkheid om hier een Spelbegeleider of Scheidsrechter op te voeren (mits deze KNVB-lid van de thuisclub is). Deze kan dan de uitslag invoeren. Laat je het veld leeg, geef dan de uitslag door in de Whatsapp-groep Uitslagen Pupillen BW

- In de B-categorie van de O12 t/m O19 moet je wel een aanvoerder en een scheidsrechter benoemen.
- In de A-categorie\*\* van de O12 t/m O19 moet je daarnaast óók een basisopstelling maken en een assistentscheidsrechter (grensrechter) benoemen.

**o9**

SPELER STAF

las Gladese

ian

 $\gamma$ 

 $\ddot{\phantom{0}}$ 

**10**

Blauw NUM <mark>EGEN</mark><br>19<mark>14</mark>

Thuisteam Blauw Wit JO9-1

**SPELERS** 

Bekijk spelerspassen

Corp., 1980ABR0

**Spelersopgaaf O8/O9/O10/O11** 01 Als je ingelogd bent, kies dan Programma 02 Klik op de wedstrijd van jouw team 03 Klik op Digitaal wedstrijdformulier

04 Klik op jouw team

05 Selecteer een speler om hem te verwijderen van het formulier (06) of captain (07) te maken

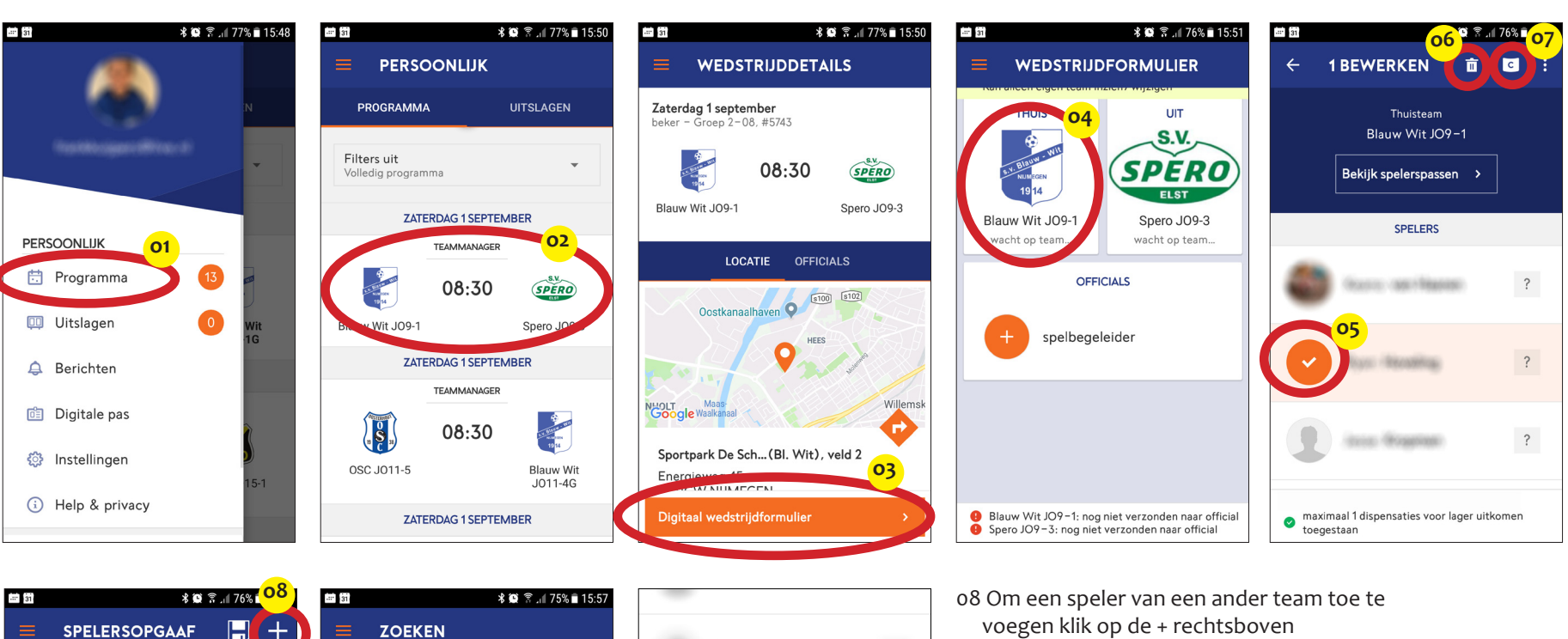

**US YER** 

STAR

maximaal 1 dispensaties voor lager uitkomen<br>toegestaan Spelersopgaaf is correct (8 spelers)

Spelersopgaaf akkoord

**11**

 $\overline{\mathcal{L}}$ 

- 09 Tik een stukje van diens naam en op het vergrootglas.
- 10 Als de spelers verschijnt klik je op de speler.
- 11 Als spelers zijn verwijderd en/of toegevoegd (indien van toepassing) dan sluit je af met: *Spelersopgaaf akkoord*.

pagina 2

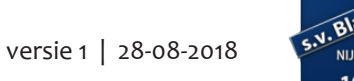

# **Spelersopgaaf O12 t/m O19 (B-cat.)** Hetzelfde als bij O8 t/m O11 met daarbij als extra:

- aanvoerder verplicht opgeven en aanvoerder geeft akkoord (15)

- scheidsrechter nodig voor controle spelerspassen en invoeren einduitslag

**Spelersopgaaf O12 t/m O19 (A-cat.)** Hetzelfde als bij O8 t/m O11 en B-categorie O12 t/m O19 met daarbij als extra: 12 assistent-scheidsrechter (grensrechter) verplicht opvoeren 13 basiselftal verplicht invoeren: klik speler aan en klik op pijltje (14) om in of uit de basis te plaatsen.

15 Aanvoerder geeft akoord

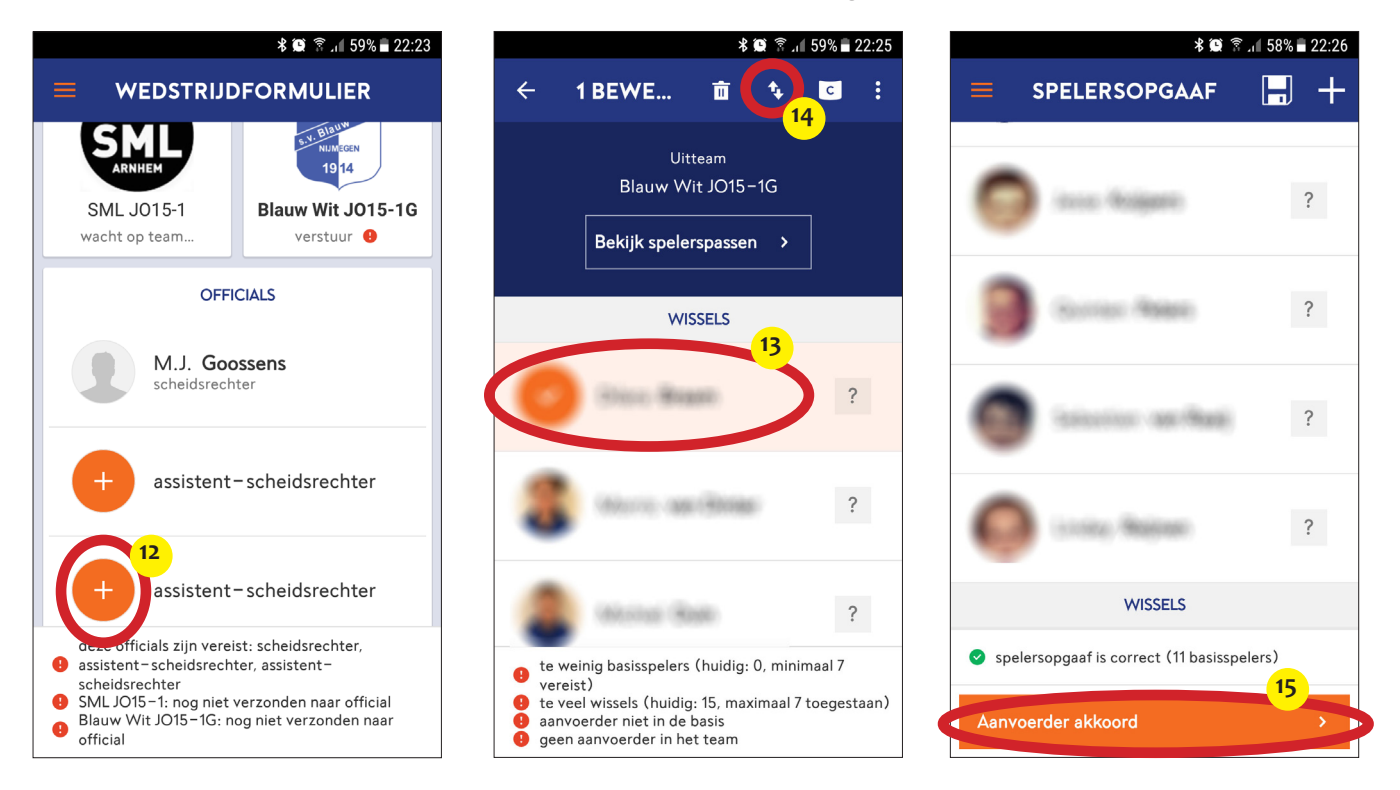